**راهنماي تصویري وقدم به قدم سرچ پایان نامه های الکترونیک در نرم افزار کتابخانه** 

**گام اول: آدرس ir.ac.mui.elib را در نوار مرورگر وارد کنید.** 

**گام دوم: روي گزینه ورود کلیک نمایید.**

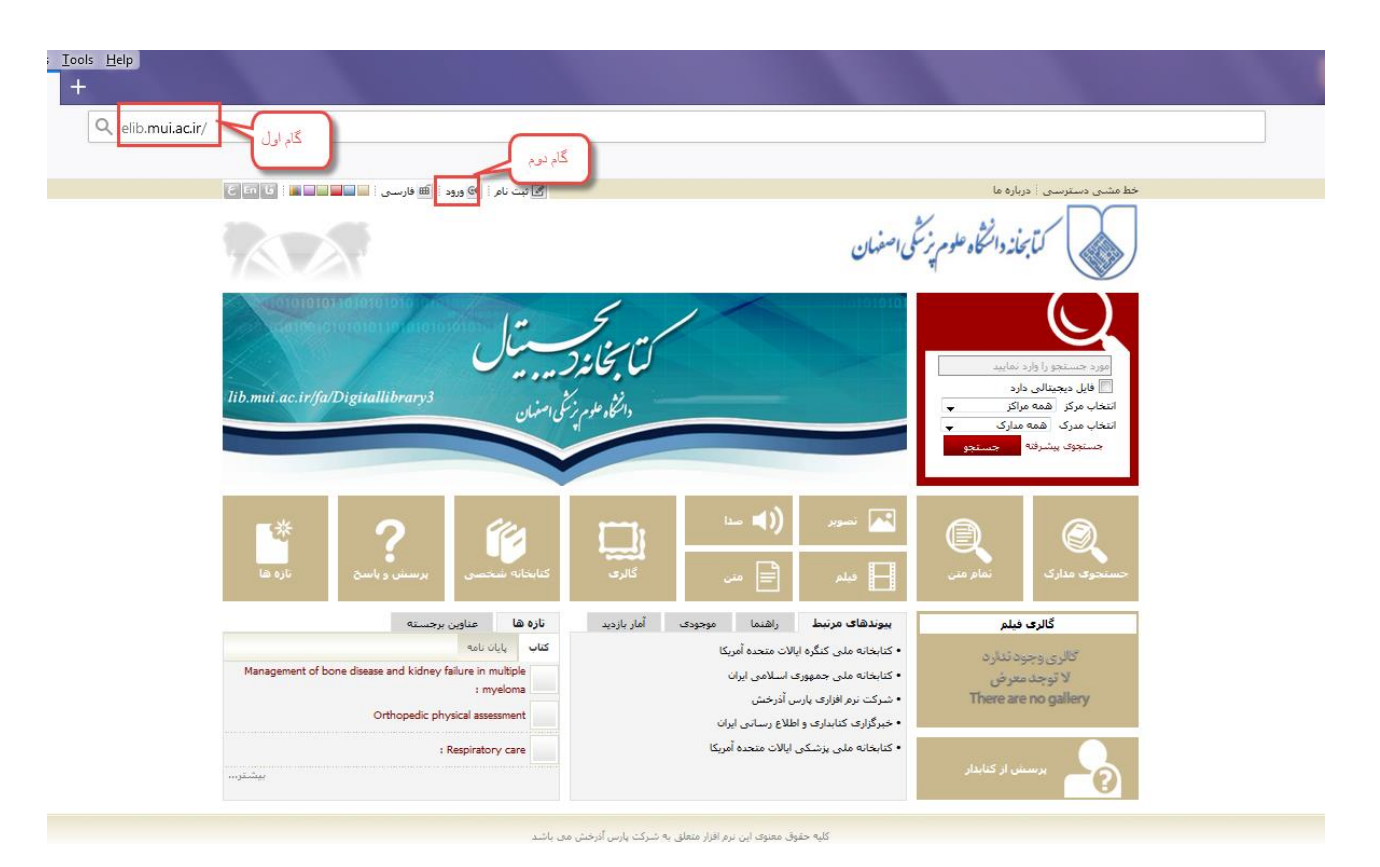

## **گام سوم: در قسمت نام کاربر شماره دانشجویی یا کد ملی در قسمت کلمه عبور، رمزی که از کتابخانه دریافت کردید را وارد نمایید ، سپس گزینه ورود را بزنید.**

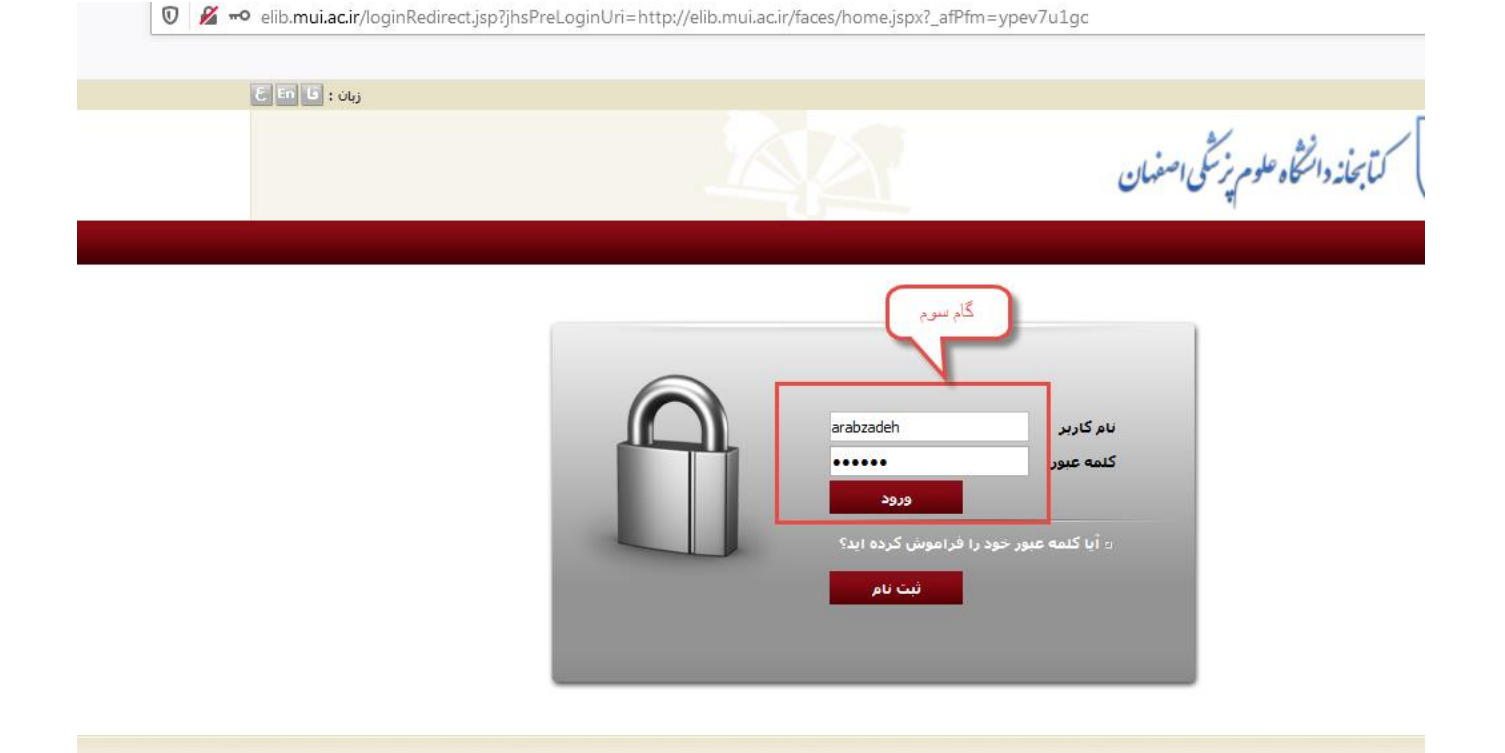

## **گام چهارم: وارد قسمت جستجوی مدرک شوید)در قسمت باال نام کاربر باید نشان داده شود(**

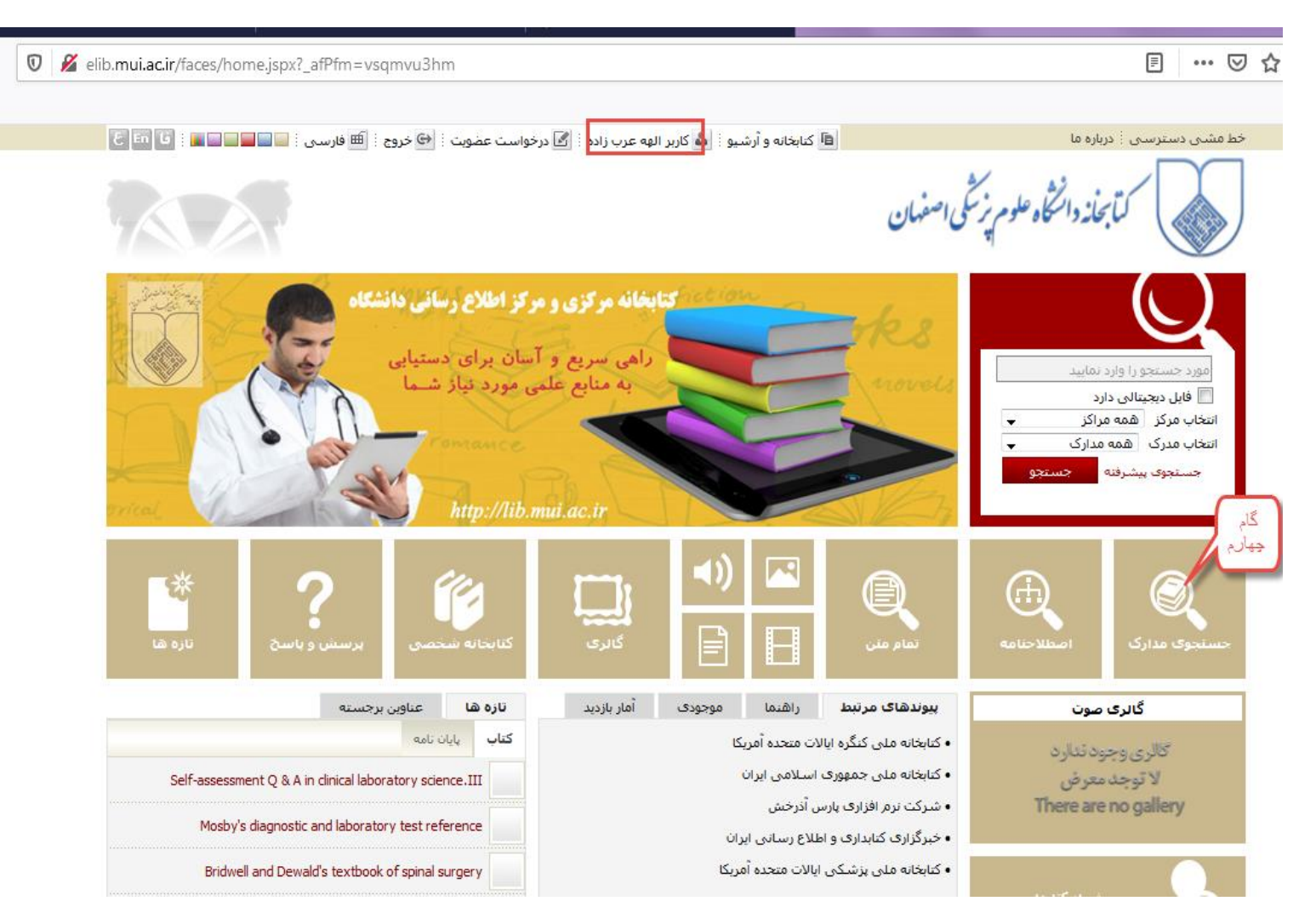

**گام پنجم : پایان نامه مورد نظر را سرچ می کنیم)می توانیداز داخل کشو بر اساس موردانتخابی پدید اورنده ، عنوان.. سرچ کنید(**

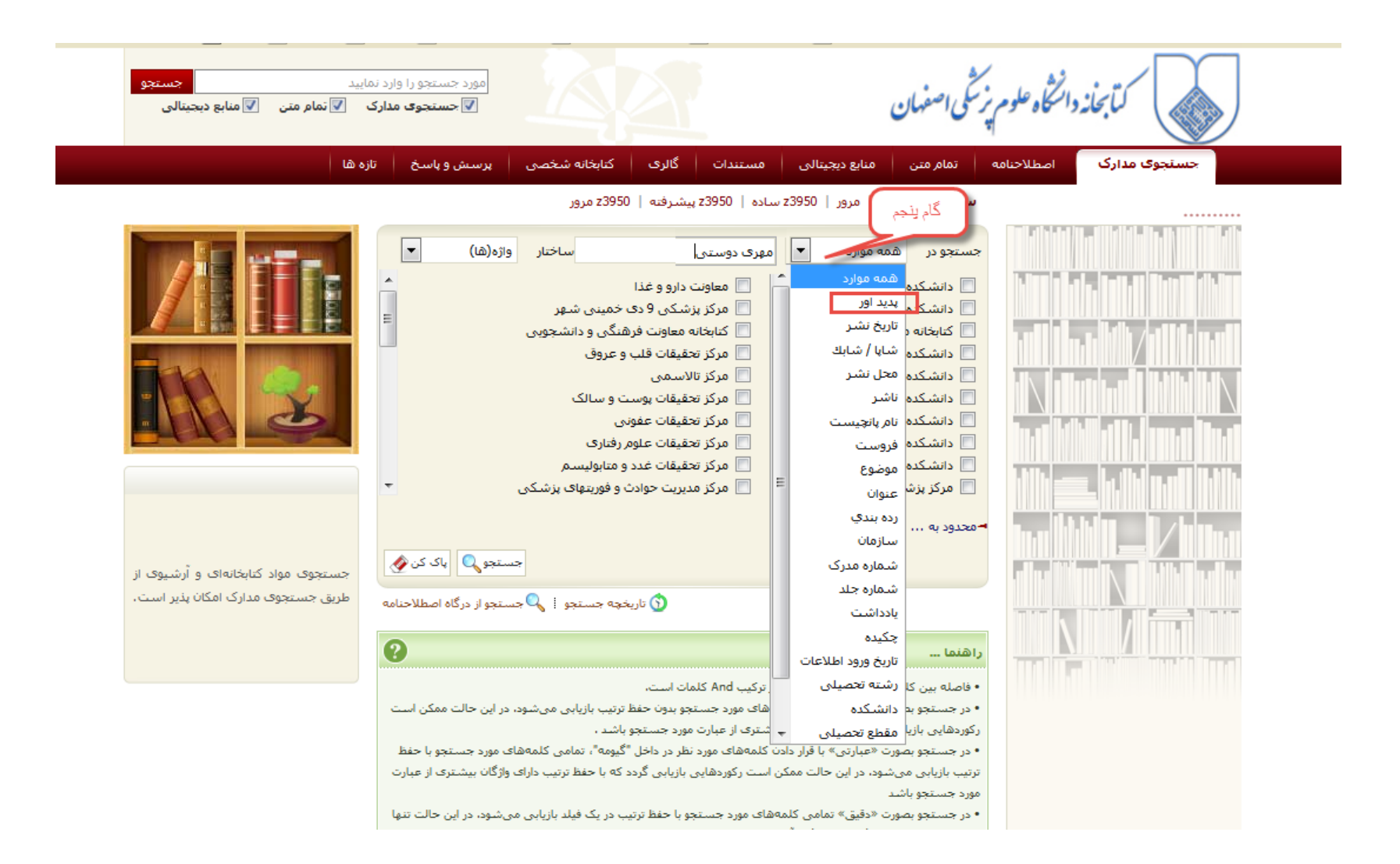

**گام ششم:در قسمت محدود به نوع ماده را پایان نامه انتخاب می کنیم** 

**گام هفتم: محل نگهداری را انتخاب می کنیم ولی اگر محل نگهداری را نمی دانیم همه موارد را انتخاب می کنیم گام هشتم: جستجو را می زنیم.**

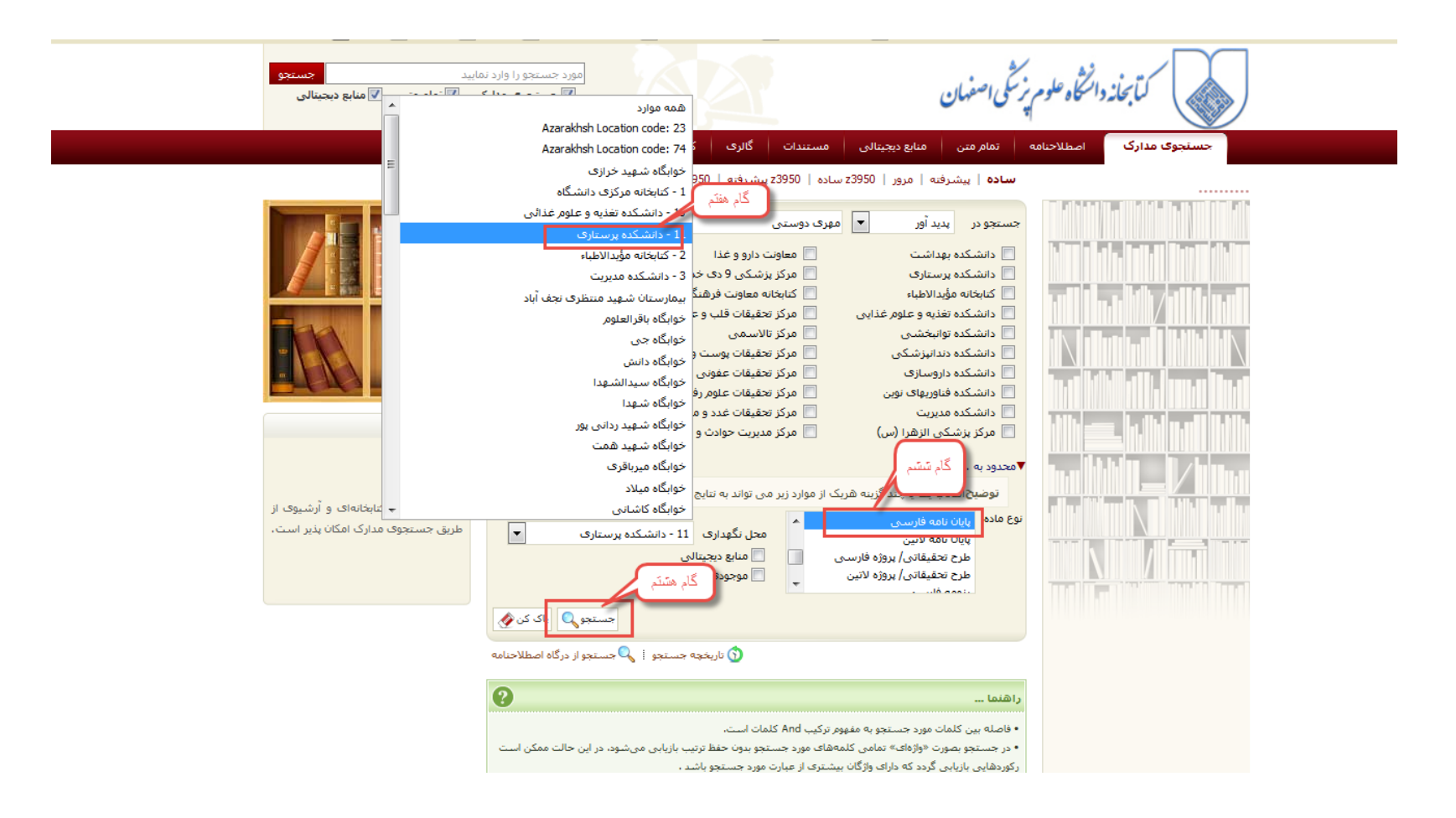

**گام نهم: بعد از مشاهده نتایج ویافتن پایان نامه مورد نظرروی قسمت پیوستها ی آن پایان نامه کلیک می کنیم.**

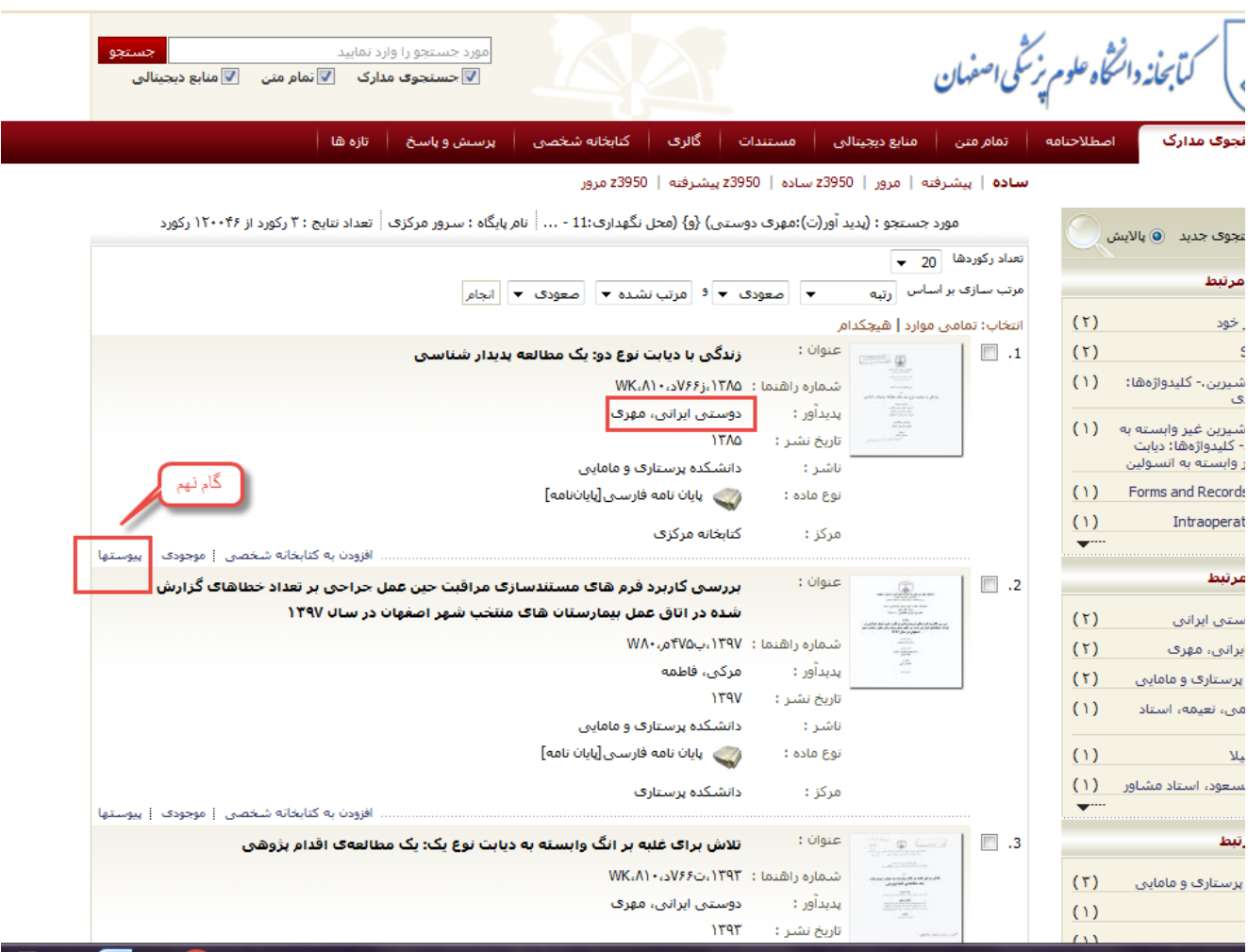

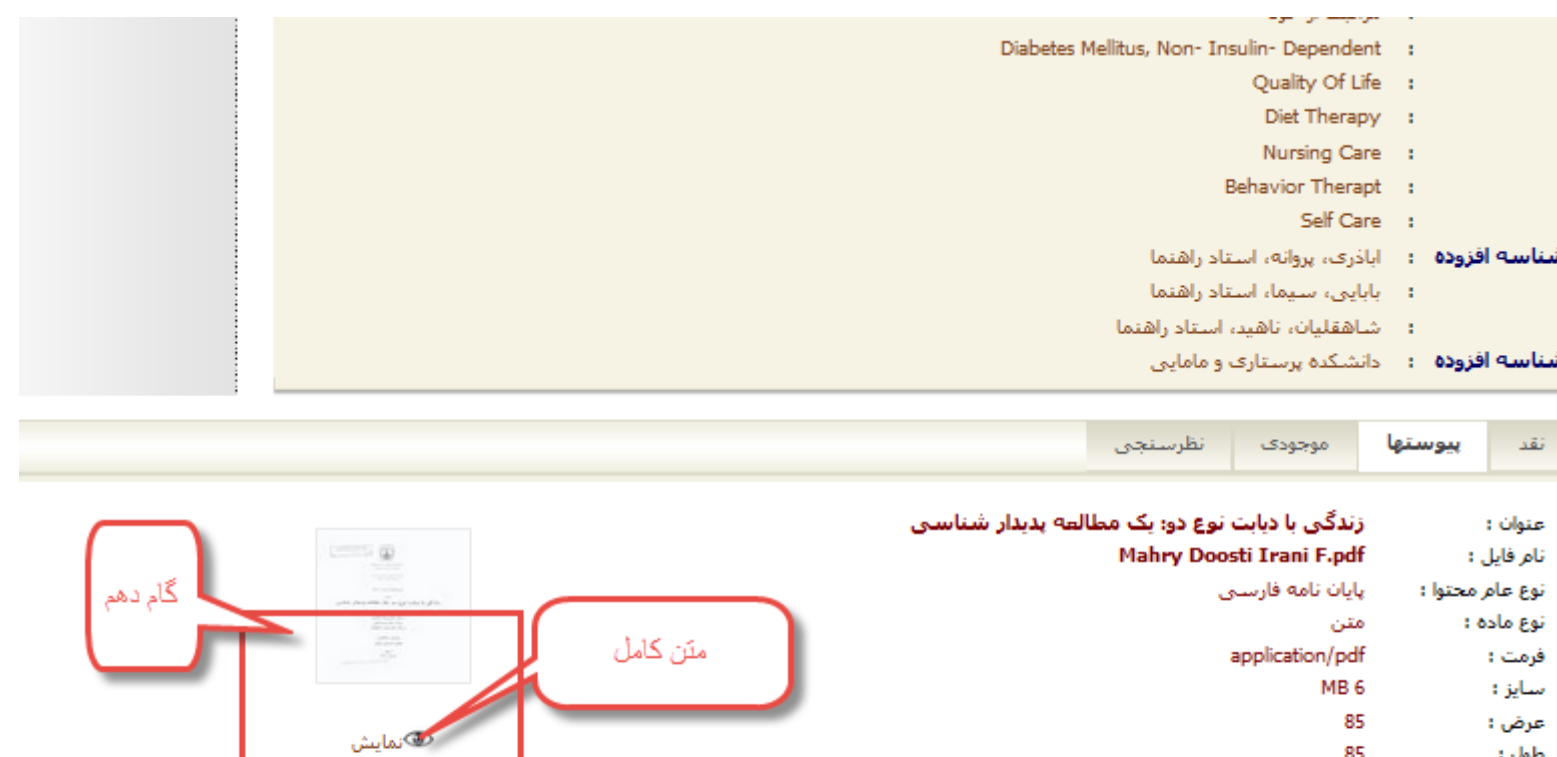

**گام دهم : دراین قسمت دو نمایش به ما نشان داده می شودچکیده ومتن کامل روی نمایش مورد نظر کلیک می کنیم.**

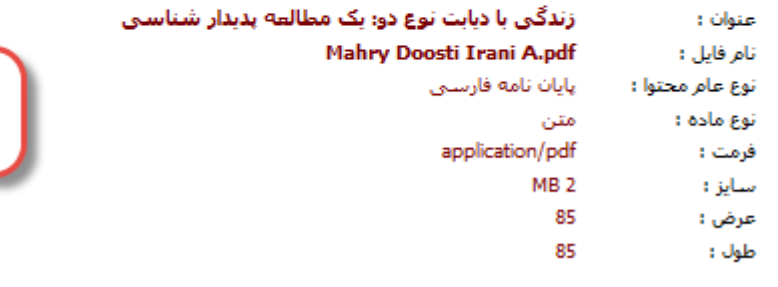

85

طول :

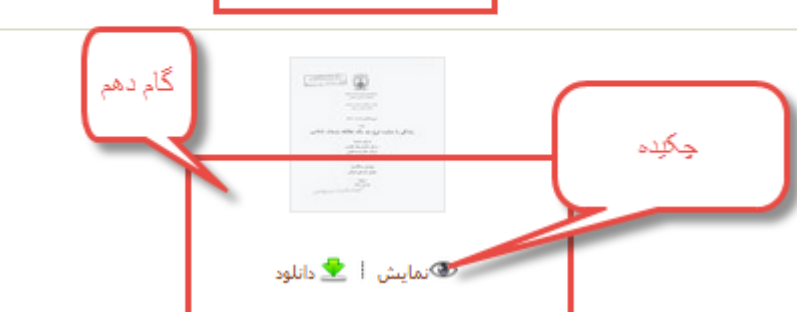

## **کارشناس کتابداری واطالع رسانی**

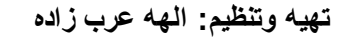

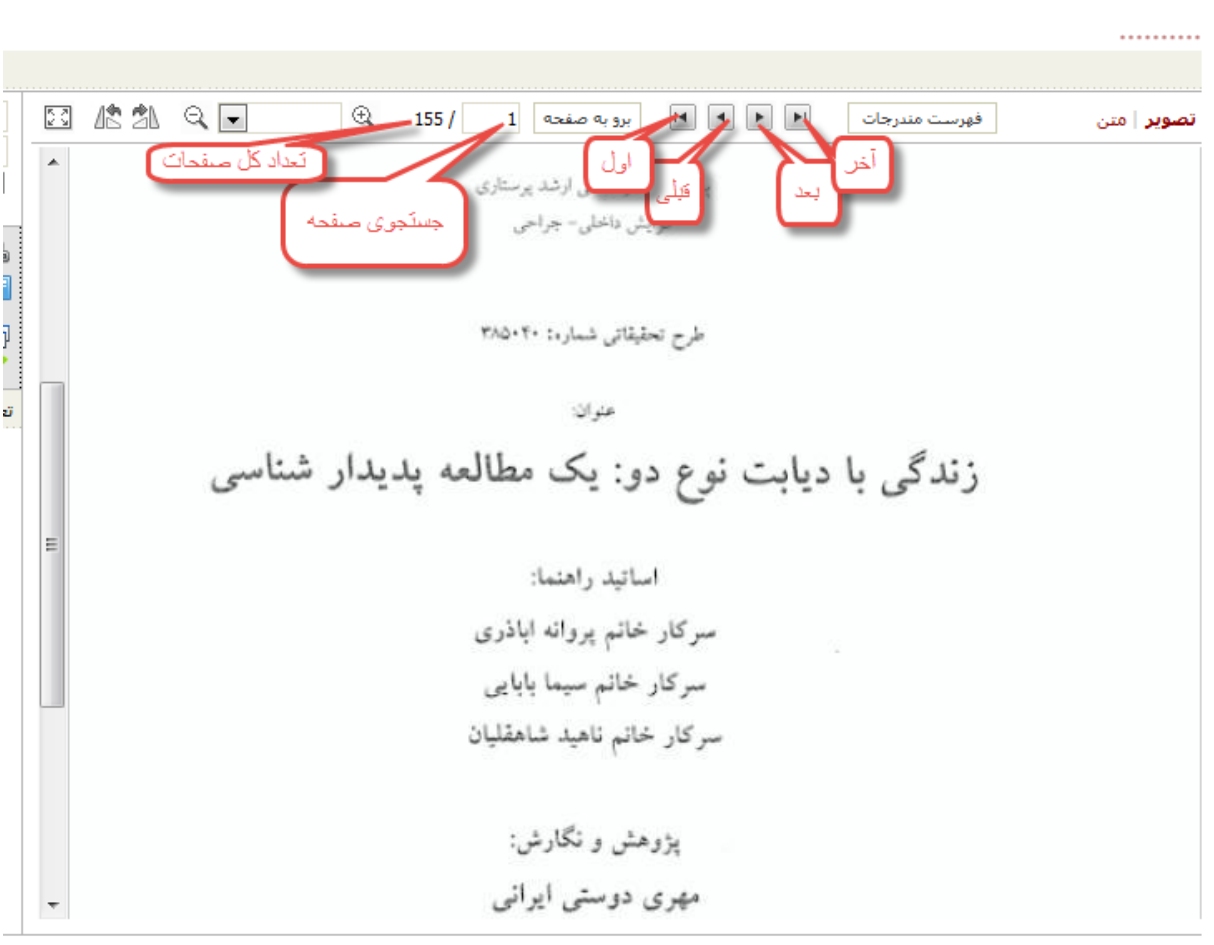

**گام آخر :دسترسی به متن با فلش های مشخص شده صفحه به صفحه نشان داده می شود.**